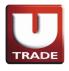

#### **Table of Contents**

| Rec                                         | ommended MOBILE TYPE                                                                                            | . 2 |
|---------------------------------------------|----------------------------------------------------------------------------------------------------|-----|
| DOWNLOAD UTRADE ID MOBILE FOR IPHONE & IPAD |                                                                                                    | . 2 |
| I                                           | How to run UTRADE Online Trading                                                                                | . 3 |
| II                                          | How to sign OUT                                                                                                 | . 5 |
| Ш                                           | How to monitor YOUR FAVORITE stocks                                                                             | . 6 |
| IV                                          | How to view the running trade of stock                                                                          | . 8 |
| V                                           | A. Running Trade  B. Running Trade Summary  C. Detail Quote of Stock  How to buy and sell                       | 10  |
| VI                                          | A. Buy B. Sell How to amend                                                                                     | 14  |
| VII                                         | How to withdraw                                                                                                 | 15  |
| VIII                                        | How to view order                                                                                               | 16  |
| IX                                          | How to view match order                                                                                         | 17  |
| X                                           | How to view the portfolio                                                                                       | 18  |
| ΧI                                          | How to OPEN MY report                                                                                           | 19  |
| XII                                         | How to change password                                                                                          | 24  |
| XIII                                        | How to change pin                                                                                               | 25  |
| XIV                                         | How to view the research information                                                                            | 26  |
| ΧV                                          | How to view intraday activity                                                                                   | 27  |
| XVI                                         | A. Stock detail B. Stock summary C. Stock activity D. Top 20 stock E. Top 20 broker How to view company profile | 30  |
| XVII                                        | How to view stock category                                                                                      | 31  |
| χVIII                                       | I Glossary of terms                                                                                             | 32  |

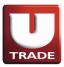

#### **RECOMMENDED MOBILE TYPE**

Requires iOS 7.0 or later. Compatible with iPhone, iPad, and iPod touch. This app is optimized for iPhone 5.

### TO DOWNLOAD UTRADE ID MOBILE FOR IPHONE & IPAD, ALL YOU HAVE TO DO ARE :

- Download UTRADE ID Mobile for iPhone & iPad through App Store or http://utrade.co.id/id/DownloadUtradeMobile.aspx.
- After installation process is finished, there will be an UTRADE Mobile icon in the Main Menu on your device.

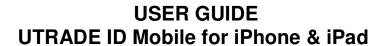

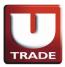

#### I. HOW TO RUN UTRADE ONLINE TRADING APPLICATION

• Run UTRADE Online Trading application. It will display splash screen:

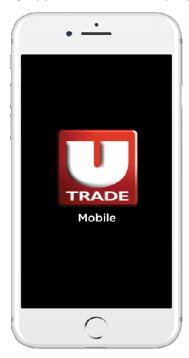

- After waiting splash screen, it will display login screen
- Enter the user id and password and press Go button to continue

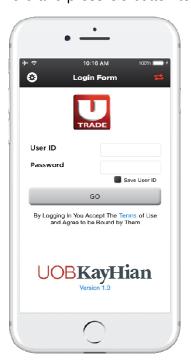

.

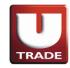

Tips: we can save *User ID* that used by selecting *Save User ID* option. By clicking this option will save the *User ID* that we entered and the next login will save the name *User ID* before.

After login, default screen will display:

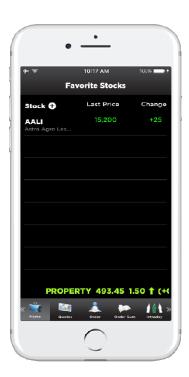

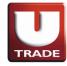

#### II. HOW TO SIGN OUT

To sign out from UTRADE Online Trading application chooses sign out button, then click "Ok".

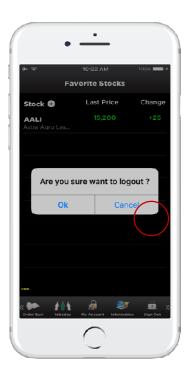

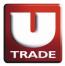

#### III. HOW TO MONITOR YOUR FAVORITE STOCK

• Click the (+) button next to Stock:

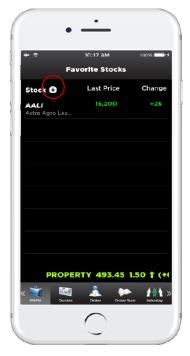

• Search by enter the stock name then tap the stock name:

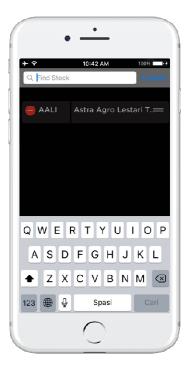

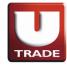

 After selected stockdisplay on your favorite stock, you may choose stock profile for details by clicking on desired stock, then click on "Stock Profile".

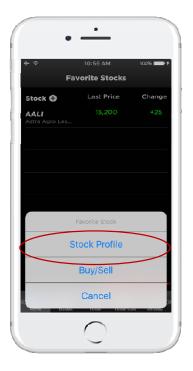

• Selected stock's profile will be shown as such:

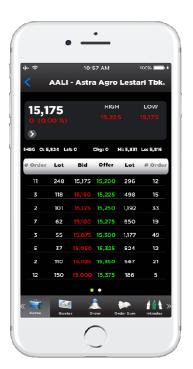

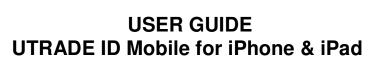

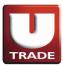

#### IV. HOW TO VIEW THE RUNNING TRADE OF STOCK

#### A. RUNNING TRADE

• Go into menu "Quotes" then select Running Trade button

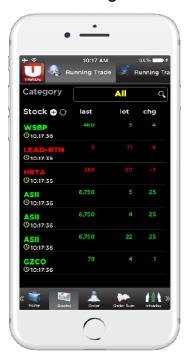

#### **B. RUNNING TRADE SUMMARY**

• Go into menu "Quotes" then select **Running Trade Summary** button.

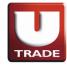

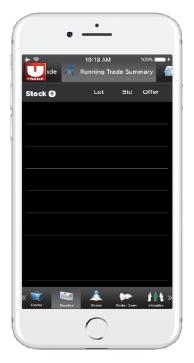

#### C. HOW TO VIEW DETAILS QUOTE OF STOCK

• Go into Quotes menu, select Detail Quote.

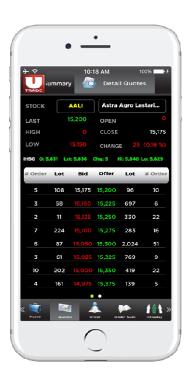

Scroll down / up or tap the other page :

## TRADE

### USER GUIDE UTRADE ID Mobile for iPhone & iPad

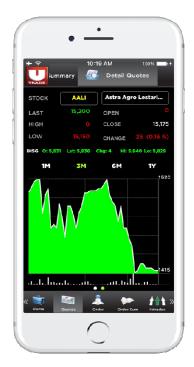

#### V. HOW TO BUY AND SELL

#### A. BUY

• Select stock in home screen (Favorite Stock) and tap (Buy &Sell) button.

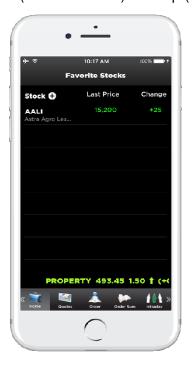

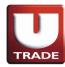

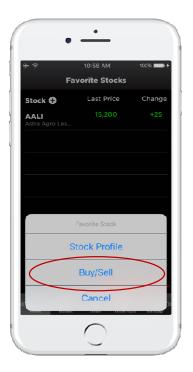

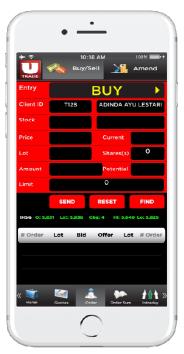

- Make sure entry yours is Buy, fill in price and volume then press Send to continue.
- For selecting another stock, press "*Find button*" to find another stock. For reset all entry, press "*Reset* button".

## TRADE

### USER GUIDE UTRADE ID Mobile for iPhone & iPad

#### B. SELL

• Select stock in home screen (Favorite Stock) and tap (Buy & Sell) button.

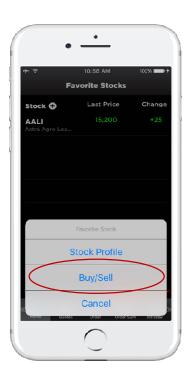

• Or select Order menu and select Buy / Sell, make sure in entry mode *SELL*, it displays screen like below:

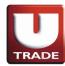

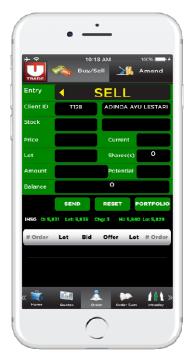

- Entry price and volume to sell and press "*Send"to* continue.
- For selecting another stock, press "*Find*button" to find another stock. For reset all entry, press "*Reset* button".

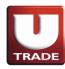

#### VI. HOW TO AMEND

- Select Order Sum button and tap Order List.
- Tap stock in *Order List* and press *Amend* button:

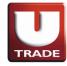

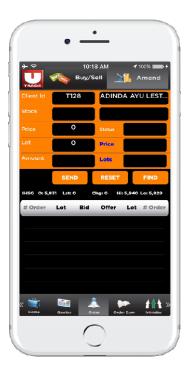

- Enter the price and volume stock that want to change and press "Amend button" to change.
- For selecting another stock, press "*Find*button" to find another stock. For reset all entry, press "*Reset* button".

#### VII. HOW TO WITHDRAWAL

- Select Order Sum button and tap Order List.
- Tap stock in Order List and press Withdraw button:

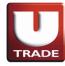

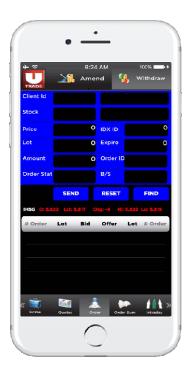

- Enter the price and volume stock that want to change and press *Amend* button to change.
- For selecting another stock, press "*Find*button" to find another stock. For reset all entry, press "*Reset* button".

#### VIII. HOW TO VIEW ORDER LIST

• It will display order list or select menu Order Sum and select Order List

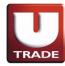

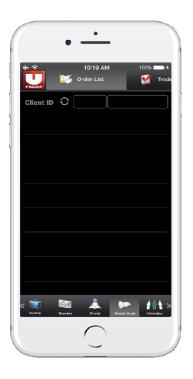

#### IX. HOW TO VIEW MATCH ORDER

• Select Order Sum menu

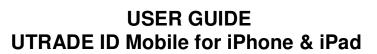

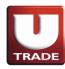

• After select Order Sum, and select Trade List

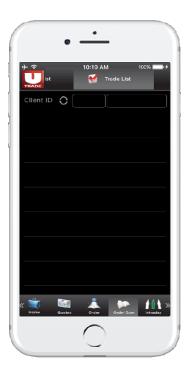

#### X. HOW TO VIEW THE PORTOFOLIO

• Select My Accountmenu and select Portfolio.

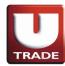

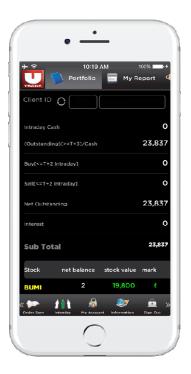

XI. HOW TO OPEN MY REPORT

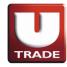

In my report we can select report such as *Trade Confirmation*, *Portfolio*, and *Statement of Account*, *Trade Activities*, *Aging AR/AP* and *Fund Transfer*. ]

• Selecting *Trade Confirmation* will be shown as such. Choose a time period, then click on *Submit Query*.

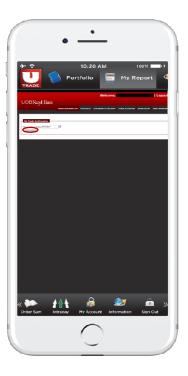

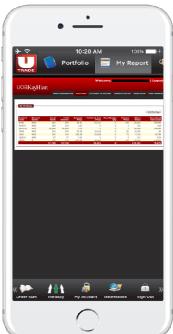

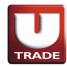

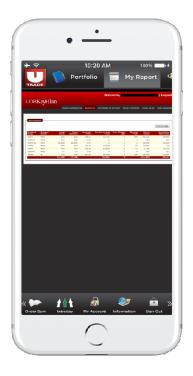

• Selecting *Statement of Account* will be shown as such. Choose a time period, then click on *Submit*.

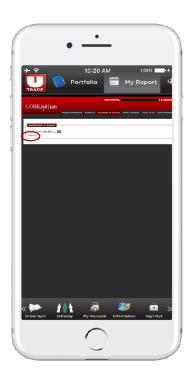

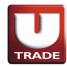

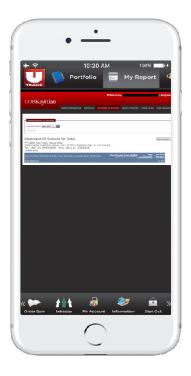

• Selecting *Trade Activities* will be shown as such. Choose a time period, then click on *Submit*.

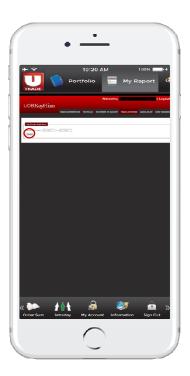

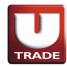

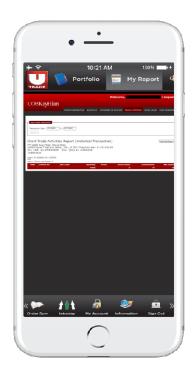

• Selecting Aging AR/AP will be shown as such.

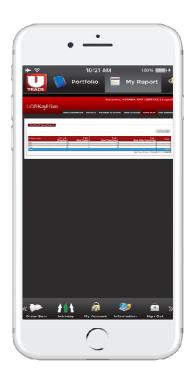

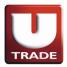

• Selecting Fund Transfer will be shown as such.

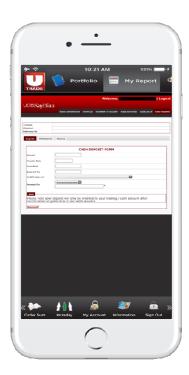

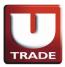

#### XII. HOW TO CHANGE PASSWORD

To change the password as follows:

• Please click My Account menu then select Change Account (on top) tab as follow:

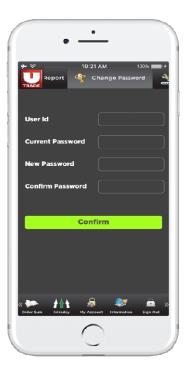

• Enter the Current Password, New Password and Confirmation Password. After entry, press *Confirm* to continue.

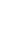

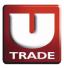

#### XIII. HOW TO CHANGE PIN

• Please click My Account thenselect Change PIN tab as follow

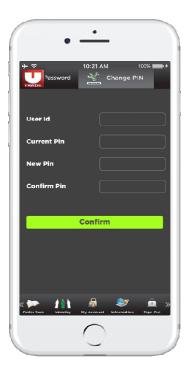

• Enter the Current PIN, New PIN and Confirm New PIN, then click confirm.

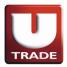

#### XIV. HOW TO VIEW THE RESEARCH INFORMATION

• Go into *Information*, and select *Research* tab as follow.

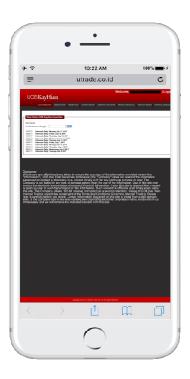

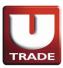

#### XV. HOW TO VIEW INTRADAY ACTIVITY

#### A. STOCK DETAIL

- Go into Intraday menu and select Stock Detail tab
- Input stock name that want to view and press Load button:

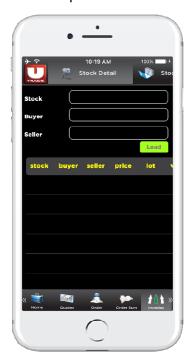

#### **B. STOCK SUMMARY**

Go into Intraday menu and select Stock Summary

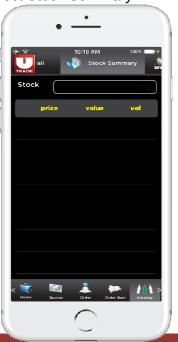

# TRADE

### USER GUIDE UTRADE ID Mobile for iPhone & iPad

#### C. STOCKS ACTIVITY

- Go into Intraday menu and select Stock Activity
- Input Broker Name and stock name:

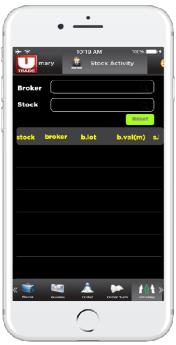

#### D. TOP 20 STOCK

- Go into Intraday menu and select Top 20 Stock
- Press Load Button to view like below:
   We can select by volume / value / frequency / gainer / loser category

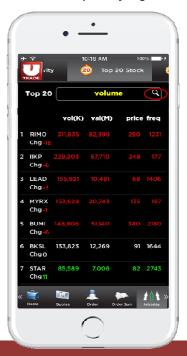

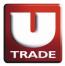

After select category look as follow:

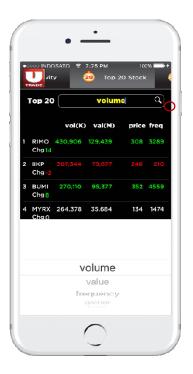

#### E. TOP 20 BROKER

Go into Intraday menu and select Top 20 Broker

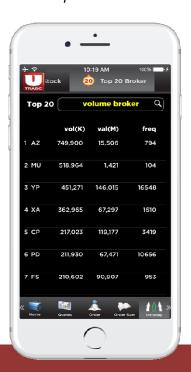

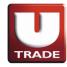

#### XVI. HOW TO VIEW COMPANY PROFILE

- Go into Information, and tap Company Profile.
- Click on selected stock, or tap (+) and enter stock name to view company profile.

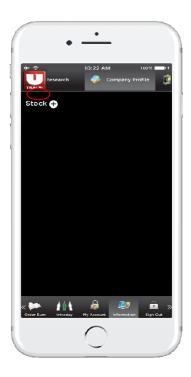

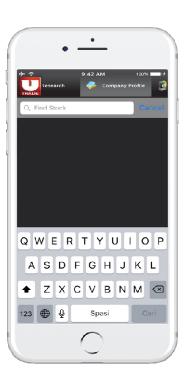

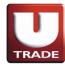

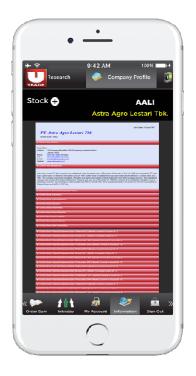

#### XVII. HOW TO VIEW STOCK CATEGORY

• Go into Information, and tap Stock Category from selected stock as follow:

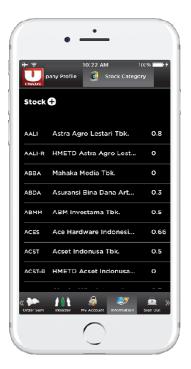

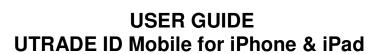

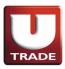

#### XVIII. GLOSSARY OF TERMS

PIN : Personal Identification Number

Intraday : Price movement / high or lows of asecurity during a trading session.